## **Vytvoření písemné odpovědi na doručený dokument v Osobním pracovním prostoru (Workflow) prostřednictvím funkcionality "Odpovědět"**

Na dokument v Osobním pracovním prostoru lze písemně odpovědět prostřednictvím funkcionality "**Odpovědět**".

**!!Pokud má být doručený dokument, na který budete písemně odpovídat, vložen do spisu, založte spis resp. přidejte dokument do spisu!!**

Poté otevřete Vlastnosti dokumentu (kliknutím na ikonu před názvem dokumentu).

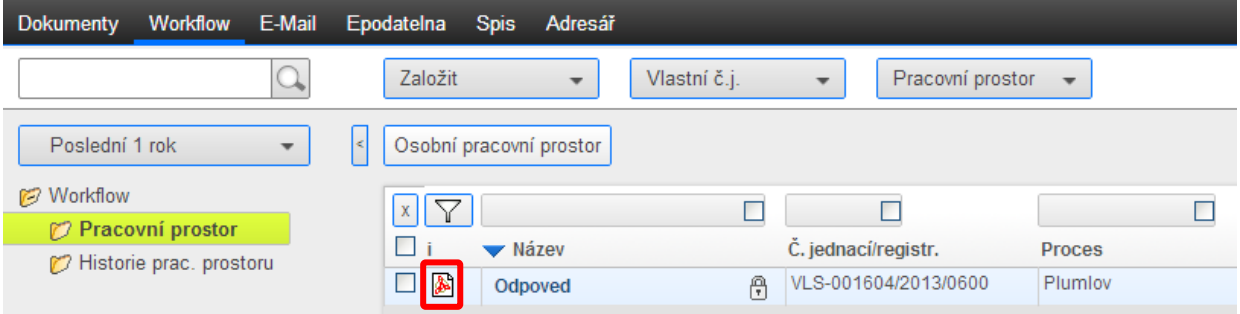

Doplňte povinné atributy na šabloně Podací deník:

- **Způsob vyřízení** při vyřízení doručeného dokumentu písemně zpracováním odpovědi je nutné vybrat způsob vyřízení "Dokumentem" (1.)
- **Typ vypravení** jako výchozí typ vypravení je nastaveno vypravení odpovídající způsobu doručení příchozího dokumentu. Typ vypravení lze změnit podle skutečně požadovaného vypravení zásilky (2.)
- **Spisový skartační plán** z rozbalovacího seznamu vyberte požadovaný skartační znak a lhůtu (seznam zobrazíte stisknutím tlačítka  $\left| \begin{array}{c} \blacksquare \\ \blacksquare \end{array} \right|$  (3.)

Provedené úpravy na šabloně Podací deník uložte použitím tlačítka "Uložit" (4.).

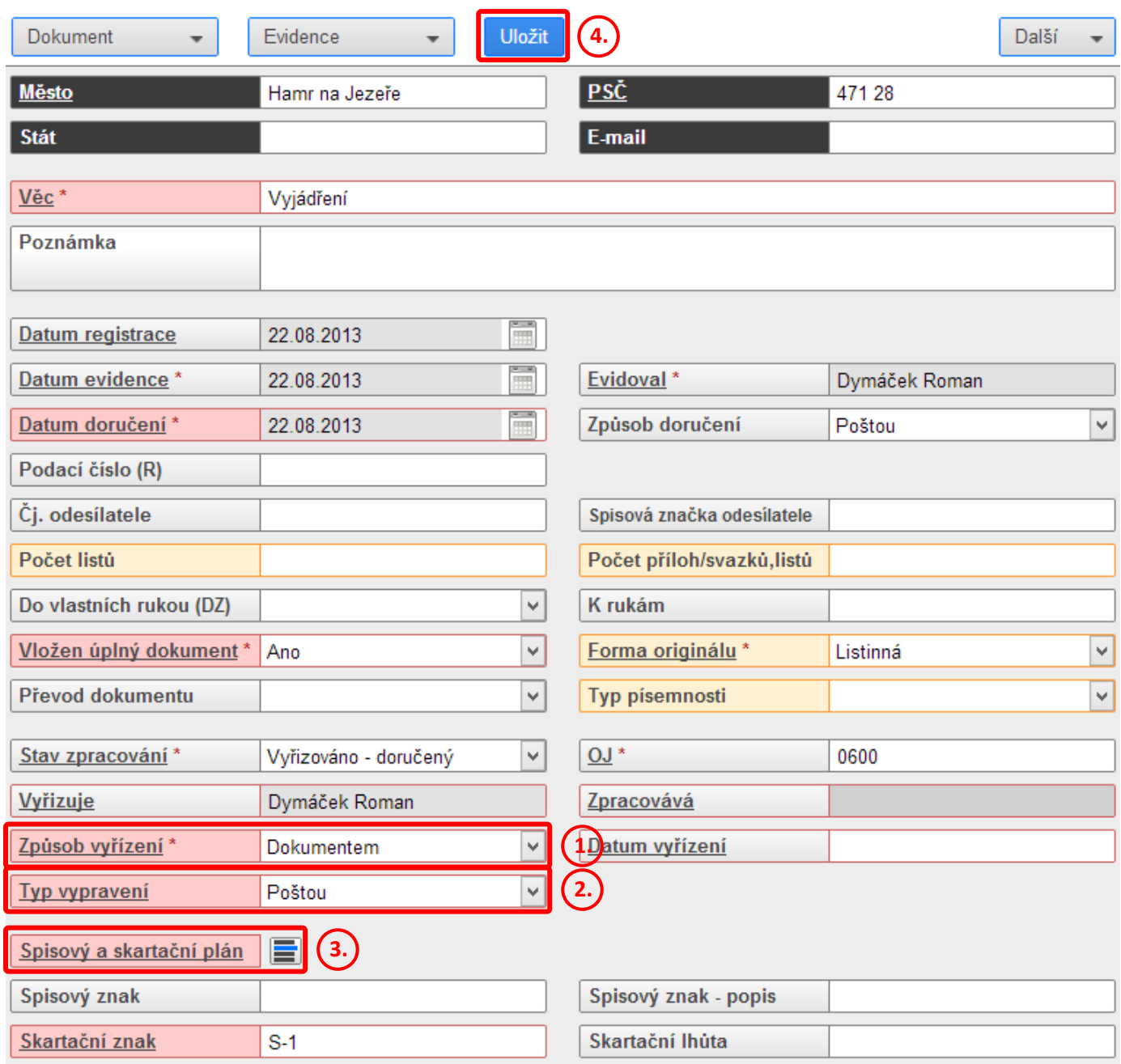

V pravé horní části obrazovky vyberte z rozbalovacího tlačítka "Další" volbu "Odpovědět".

![](_page_1_Picture_41.jpeg)

Otevře se šablona zásilky, kam je automaticky načten adresát (převzat z původního doručeného dokumentu). V tomto kroku je možno na zásilce změnit typ vypravení. Šablonu zásilky potvrďte tlačítkem "**Uložit**".

![](_page_2_Picture_48.jpeg)

Stisknutím tlačítka "Uložit" se zobrazí okno pro vložení dokumentu. Soubor prozatím nevybírejte a pokračujte stisknutím tlačítka "Vložit".

![](_page_2_Picture_49.jpeg)

Objeví se informace o zásilce připravené k odeslání, z rozbalovacího tlačítka "**Uložit**" použijte volbu "**Uložit a upravit atributy šablony SA**".

![](_page_3_Picture_100.jpeg)

Na šabloně Sběrného archu odpovědi lze upravit jednotlivé atributy, zejména atribut "Věc" je vhodné upravit, aby se odlišil název odpovědi od názvu doručeného dokumentu (1.), použitím volby "Ulož a zpět" (2.) z rozbalovacího tlačítka "Uložit" bude záznam uložen.

![](_page_3_Picture_101.jpeg)

Po otevření příslušného Sběrného archu (kliknutím na jeho název) zobrazíte jeho obsah:

- původní doručený (iniciační) dokument zeleně podbarvený
- vytvořený záznam pro odpověď (bez vlastního dokumentu obsahu, který dosud nebyl vložen, s ikonou  $\equiv$ ) s přiděleným číslem jednacím
- zásilku s vloženým záznamem

![](_page_3_Picture_102.jpeg)

Strana 4 (celkem 7)

Přidělené číslo jednací zapíšete do hlavičky zpracovaného dokumentu.

![](_page_4_Picture_1.jpeg)

Vlastní obsah vložíte po zobrazení vlastností dokumentu – kliknutím na ikonu  $\Xi$ .

![](_page_4_Picture_60.jpeg)

Dále pokračujete stisknutím tlačítka "Přiložit soubor".

![](_page_4_Picture_61.jpeg)

Otevře se průzkumník pro vyhledání souboru ve vašem počítači. Vybraný dokument potvrdíte tlačítkem "Otevřít". Na dotaz: "Vkládáte vedlejší nebo hlavní obsah dokumentu?", odpovězte "**Hlavní**".

![](_page_5_Picture_0.jpeg)

V pravém horním rohu se zobrazí informace o úspěšném vložení dokumentu (1.) a ve spodní části pracovní plochy je uveden název připojeného dokumentu, který je žlutě podbarven (2.). Před uložením záznamu je možné vložený dokument odstranit a nahradit dokumentem jiným (3.).

Po vložení požadovaného dokumentu je nutné celý záznam uložit použitím tlačítka "**Uložit**" (4.).

Kliknutím na tlačítko "**Zpět**" (5.) se vrátíte do Sběrného archu (dokument byl připojen jak k iniciačnímu záznamu, tak k zásilce).

Dokumentů lze přiložit i více najednou, v takovém případě je však nutné v zobrazené nabídce určit hlavní dokument a dokument/y vedlejší.

*K vložení dokumentu je možné použít také metodu Drag & Drop (tj. do aplikace lze přímo vkládat dokumenty přetažením z otevřené dokumentové složky do okna Vlastnosti dokumentu).*

![](_page_5_Picture_120.jpeg)

![](_page_6_Picture_26.jpeg)

**Takto připravený sběrný arch lze předat ke schválení nebo na Výpravnu (prostřednictvím Akce +).** Předáním dokumentu ke schválení nebo na Výpravnu je dokument přesunut z prostředí pracovního prostoru (Workflow) aktuálního uživatele k dalšímu zpracování, nadále však zůstává k dispozici v Podacím deníku v záložce Epodatelna a pokud je vložen ve spisu, také v příslušném spisu v záložce Spis.